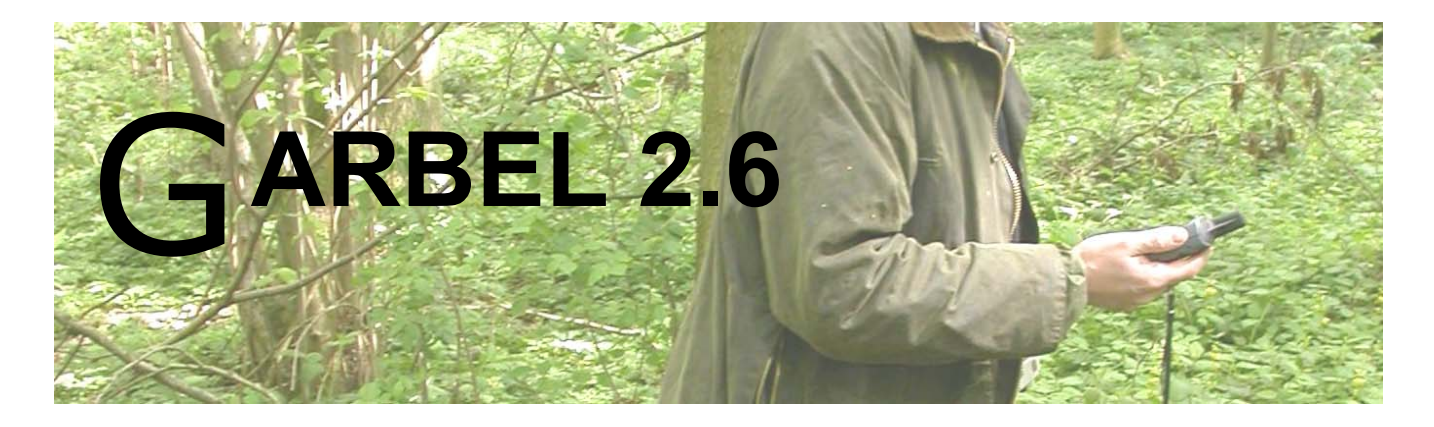

# **Guide d'utilisation**

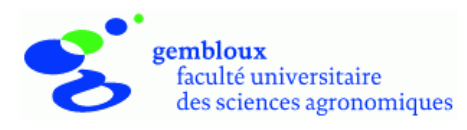

# Table des matières

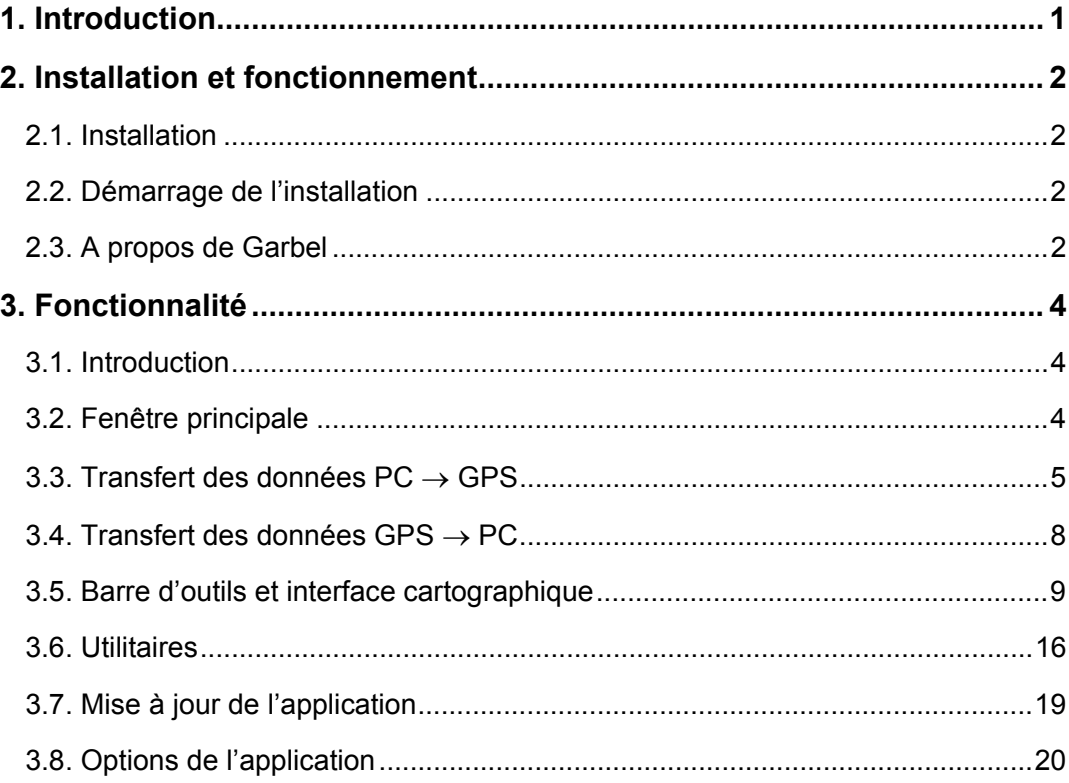

# **1. Introduction**

Le présent document constitue le guide d'utilisation pour l'application GARBEL. Celle-ci offre une série de fonctionnalités relatives à la gestion de données issues ou à destination de récepteurs GPS.

L'application GARBEL est développée par l'Unité de Gestion des Ressources forestières et des Milieux naturels de la Faculté universitaire des Sciences agronomiques de Gembloux (FUSAGx).

Ce logiciel est gratuit. Il peut être dupliqué et distribué librement. Il reste cependant la propriété de la FUSAGx et ne peut être commercialisé sous quelle que forme que ce soit. Par ailleurs, la responsabilité de la FUSAGx ne peut, en aucune manière, être engagée en cas de litige lié à l'utilisation des résultats fournis par l'application GARBEL.

Dans le texte qui suit, l'icône  $\bigwedge^{\bullet}$  attire l'attention sur des remarques importantes.

La syntaxe **[Fichier] → Ouvrir** fait référence à l'exécution de la commande *Ouvrir* accessible depuis la rubrique *Fichier* de la barre de menus.

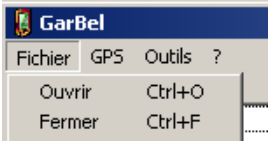

1

# **2. Installation et fonctionnement**

# **2.1. Installation**

L'installation s'effectue en exécutant le fichier **garbel-2.6.exe** (figure 1). Le logiciel a été testé, avec succès, dans les environnements Windows® NT4, 2000 et XP.

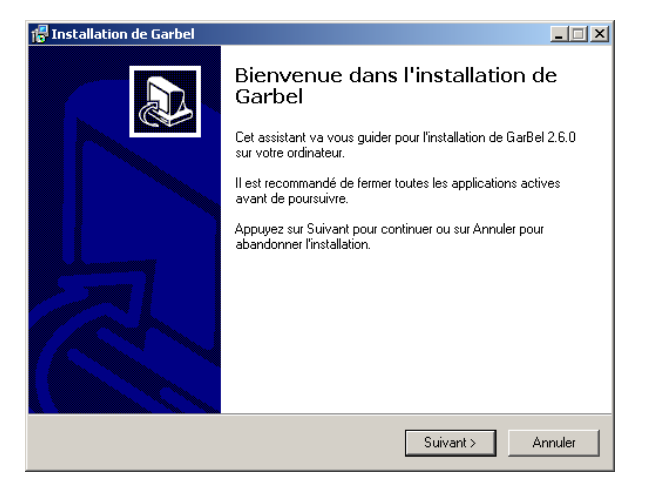

Figure 1 : Programme d'installation de l'application « Garbel ».

La procédure d'installation requiert les droits d'administrateur.

## **2.2. Démarrage de l'application**

Le démarrage de l'application s'effectue en double cliquant sur l'icône « Garbel » présente dans le menu « Démarrer » de Windows® :

#### **[Démarrer] → Programmes → Garbel → Garbel**

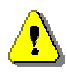

En fonction des options spécifiées au moment de l'installation, le chemin d'accès vers l'icône « Garbel » peut être différent de celui décrit ci-dessus.

## **2.3. A propos de Garbel**

La commande

#### $[?]$   $\rightarrow$  A propos de

permet d'afficher la fenêtre de présentation de l'application (figure 2). Celle-ci mentionne la version du logiciel et précise les conditions dans lesquelles il peut être utilisé. Elle contient également une adresse e-mail de contact.

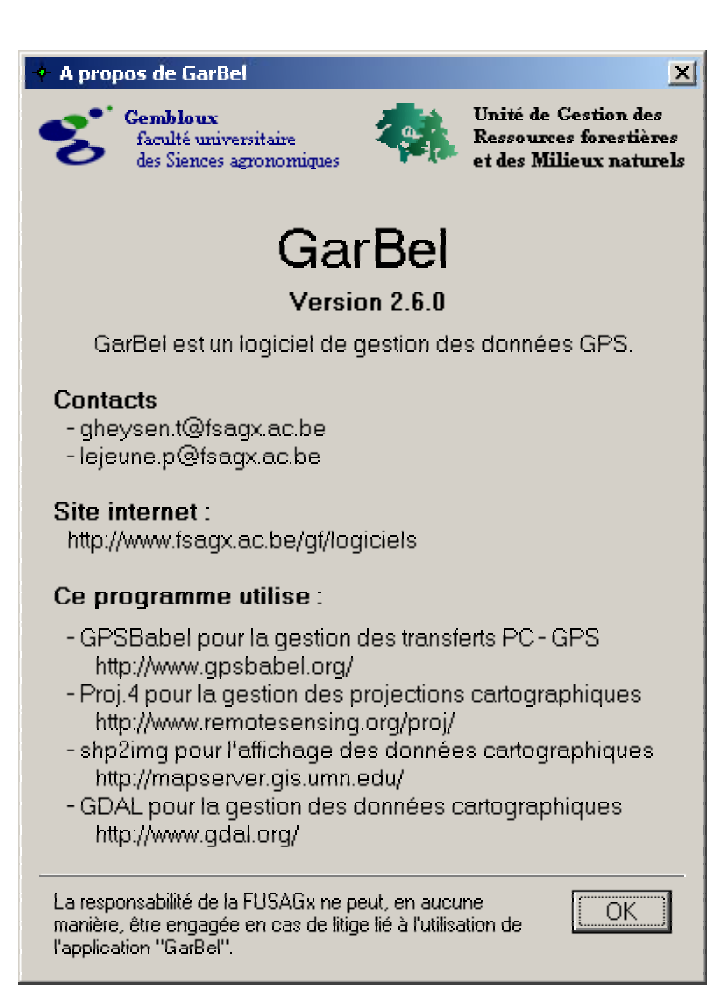

# **3. Fonctionnalités**

# **3.1. Introduction**

Garbel permet de récupérer les données présentes dans un récepteur GPS sous un format compatible avec un logiciel de cartographie (*download*). Il peut également être utilisé pour charger des données cartographiques dans un récepteur GPS (*upload*). A l'origine, Garbel fut développé pour fonctionner avec les récepteurs GPS de randonnées de la marque Garmin® et assurer de manière transparente pour l'utilisateur une conversion des coordonnées géographiques fournies par le GPS vers le système de projection belge Lambert72. Ces caractéristiques expliquent le nom de l'application (**Gar**min **Bel**gique). La version actuelle de Garbel fonctionne également avec les récepteurs de la marque Magellan<sup>®</sup> (§ 3.8.1).

# **3.2. Fenêtre principale**

La fenêtre principale de l'application comporte deux parties (figure 2) :

- la partie gauche affiche la liste des waypoints et des Traces ( ) ;
- la partie droite comporte une fenêtre graphique pour l'affichage cartographique ( ) ainsi qu'une barre d'outils ( ).

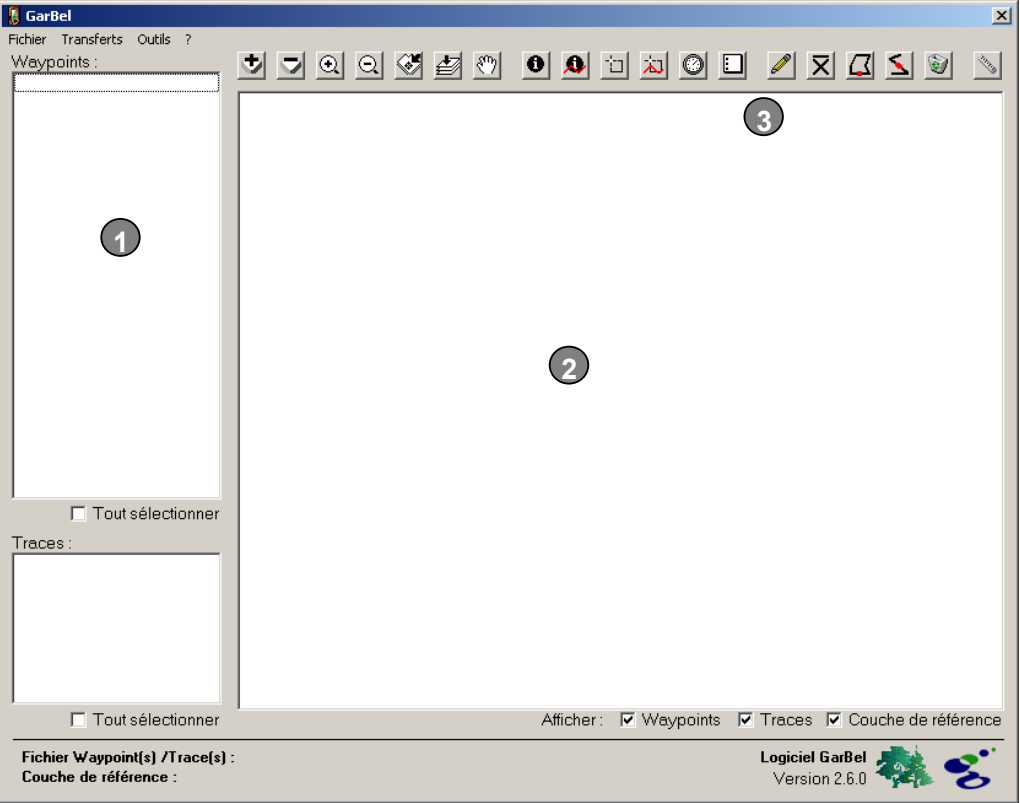

Figure 2 : Fenêtre principale de l'application « GarBel ».

## **3.3. Transfert des données PC** → **GPS**

Le transfert de données vers un récepteur GPS s'opère en deux étapes :

- ouverture d'un fichier de données ;
- transfert proprement dit du PC vers le GPS.

L'ouverture du fichier est réalisée avec la commande :

#### **[Fichier] → Ouvrir**

Une boîte de dialogue permet ensuite de sélectionner le fichier contenant les données à transférer (figure 3).

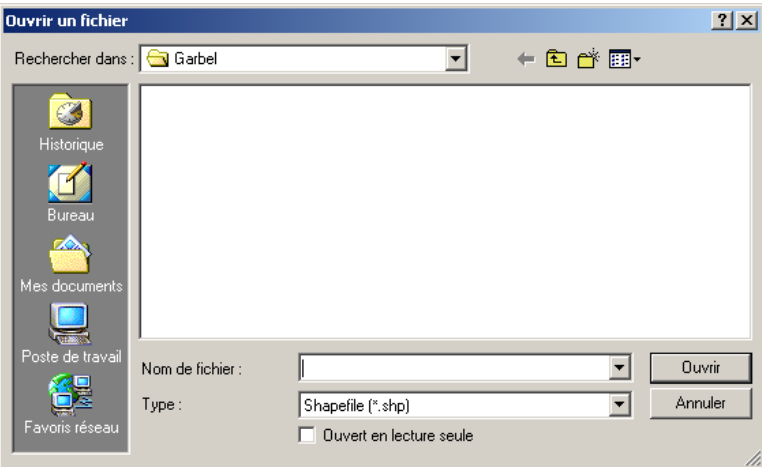

Figure 3 : Fenêtre de sélection du fichier contenant les données à transférer vers le récepteur GPS.

Plusieurs formats de données sont lisibles par l'application Garbel :

- **Shapefile** : format vectoriel (développé par ESRI®) correspondant à des objets de type point, ligne ou polygone ;
- **GPX :** format XML pour l'échange de données GPS entre applications et services sur Internet (http://www.topografix.com/gpx.asp) ;
- **CSV (G7ToWXin)** : format ascii utilisé par le logiciel G7ToWin® (http://www.gpsinformation.org/ronh/) ;
- **CSV** : fichier ascii comprenant au moins le nom et les coordonnées des waypoints à transférer. Ce type de fichier ne peut contenir que des waypoints.

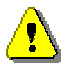

Le système de coordonnées utilisé au sein des shapefiles et des fichiers CSV est supposé être identique à celui utilisé par GarBel pour l'affichage. Par contre, les données contenues dans les fichiers GPX et CSV-G7ToWin® sont supposées être définies dans le système de coordonnées du GPS. Ces deux systèmes de coordonnées (GPS et affichage) peuvent être redéfinis au niveau des options de Garbel.

Lors de l'ouverture de shapefiles et de fichiers CSV, une boîte de dialogue est affichée (figure 4) pour préciser les noms des champs contenant les données relatives aux noms des waypoints et, dans le cas des fichiers CSV, à leurs coordonnées.

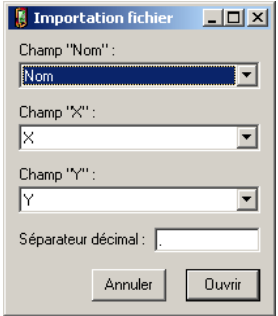

Figure 4 : Définition des champs utilisés lors de l'importation de données depuis un shapefile ou un fichier CSV.

Dans le cas de fichiers CSV, il convient en outre de préciser le séparateur de colonne utilisé (virgule ou point-virgule).

Lorsqu'un champ « nom », « name » ou encore « label » existe, celui-ci est sélectionné par défaut comme champ relatif au nom des waypoints. Il en va de même pour les champs baptisés « X » et « Y » dans le cas des coordonnées.

Une fois ces paramètres définis et validés à l'aide du bouton « Ouvrir », le contenu du fichier est affiché dans la fenêtre graphique (figure 5).

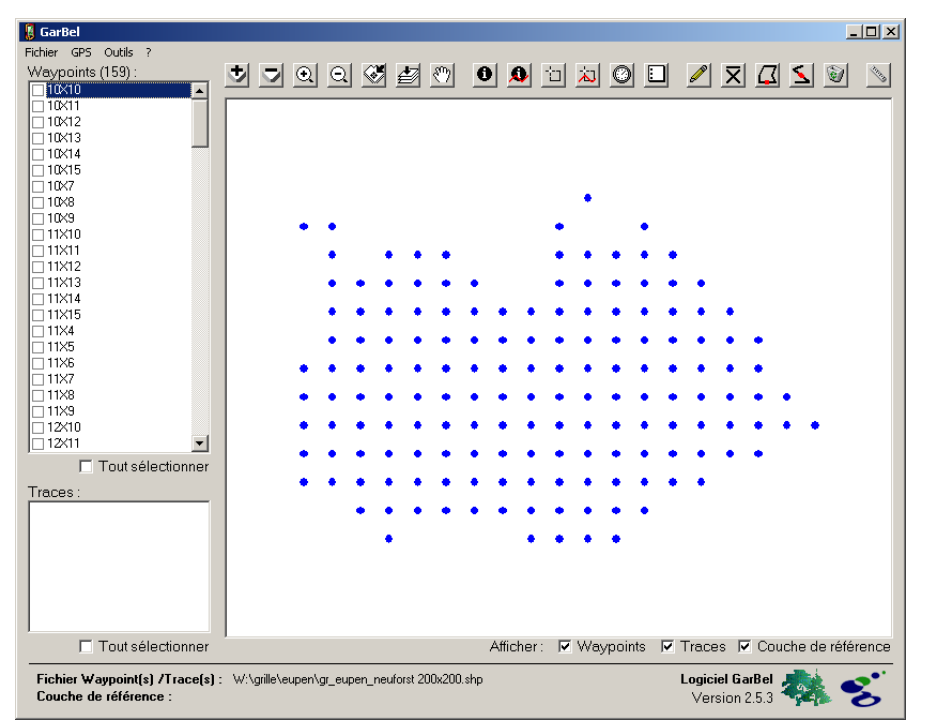

Figure 5 : Exemple de l'ouverture d'un shapefile contenant une grille d'inventaire.

Le nom du fichier source est affiché en bas à gauche de la fenêtre principale (figure 5).

Les nombres de waypoints et de traces sont affichés entre parenthèses au niveau des titres des listes des waypoints et des traces (figure 6).

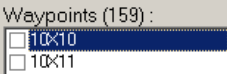

Figure 6 : Indication du nombre de waypoints affichés.

 $\blacktriangle$ 

Le transfert des données du PC vers le GPS s'effectue à l'aide de la commande :

#### $[Transferts] \rightarrow PC \rightarrow GPS$

L'application donne la possibilité de charger dans le GPS l'ensemble des données (Waypoints, Traces et Routes) avec la commande :

#### **[Transferts]**  $\rightarrow$  **PC**  $\rightarrow$  **GPS**  $\rightarrow$  **Tout**

Il est également possible de limiter le transfert aux waypoints ou aux traces en utilisant respectivement les commandes :

#### **[Transferts] → PC → GPS → Waypoints**

#### **[Transferts]**  $\rightarrow$  **PC**  $\rightarrow$  **GPS**  $\rightarrow$  **Traces**

Lorsque le transfert est exécuté alors que des waypoints et/ou des traces sont sélectionnés, l'application propose de transférer les seuls éléments sélectionnés (figure 7).

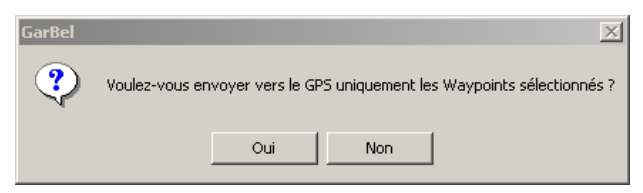

Figure 7 : Boîte de dialogue permettant de limiter le transfert aux seules données sélectionnées.

En cas d'échec du transfert vers le GPS, une boîte de dialogue spécifiant la cause de cet échec est affichée (figure 8).

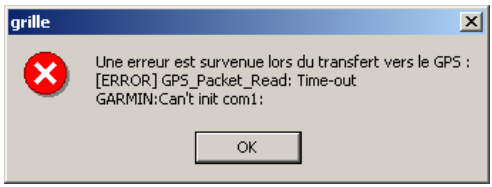

Figure 8 : Boîte de dialogue précisant la cause de l'échec du transfert. Dans le cas présent, le GPS n'est pas connecté sur le port COM1 de l'ordinateur.

La fermeture du fichier contenant les données à transférer s'effectue à l'aide de la commande :

#### **[Fichier] → Fermer**

## **3.4. Transfert des données GPS** → **PC**

Le transfert de données depuis le récepteur GPS vers le PC s'effectue à l'aide de la commande :

#### $[Transferts]$   $\rightarrow$  GPS -> PC

Il est possible de télécharger l'ensemble des données (Waypoints, Traces et Routes) depuis le récepteur GPS en choisissant l'option :

#### $[Transferts]$   $\rightarrow$  GPS -> PC  $\rightarrow$  Tout

Il est également possible de limiter le transfert aux Waypoints, aux Traces ou encore aux Routes en choisissant une des options suivantes :

#### **[Transferts]**  $\rightarrow$  **GPS -> PC**  $\rightarrow$  **Waypoints**

 $[Transferts]$   $\rightarrow$  GPS -> PC  $\rightarrow$  Traces

#### **[Transferts] → GPS -> PC → Routes**

Si pour une raison quelconque, le téléchargement depuis le GPS ne s'effectue pas correctement, une fenêtre spécifiant la cause de cet échec est affichée (figure 8).

Une fois les données transférées depuis le GPS, celles-ci sont affichées dans la fenêtre de l'application. Il est alors possible de les enregistrer dans un fichier en choisissant un des format suivants : **Shapefile**, **GPX** ou **CSV**.

Cette sauvegarde est réalisée avec la commande :

#### **[Fichier]** Æ **Enregistrer**

Une boîte de dialogue permet alors de préciser les options d'enregistrement (figure 9).

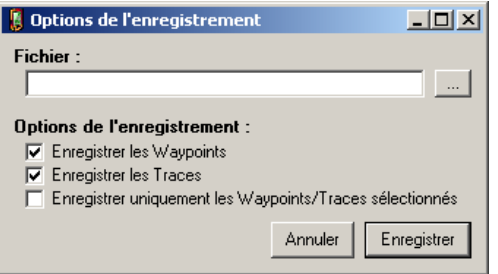

Figure 9 : Options de l'enregistrement.

Le bouton « ... » est utilisé pour préciser l'emplacement, le nom ainsi que le type du fichier de destination. Les cases à cocher « Enregistrer les Waypoints » et « Enregistrer les Traces » permettent de limiter l'enregistrement aux seules données du type sélectionné (waypoint ou trace). La case à cocher « Enregistrer uniquement les Waypoints/Traces sélectionnés » est utilisée pour limiter l'enregistrement aux seuls éléments sélectionnés.

Lors de l'enregistrement des données au format shapefile, 3 shapefiles sont susceptibles d'être créés :

- name w.shp contient les waypoints (points) ;
- *name tl.shp* contient les traces non fermées (lignes) ;
- *name\_tp.shp* contient les traces fermées (polygones) ;
- *name\_tw.shp* contient les traces sauvegardées sous forme de point ;

*où name* est le nom de fichier spécifié par l'utilisateur dans les options d'enregistrement. Ce nom est rappelé en bas à gauche de la fenêtre principale.

Les fichiers CSV ne peuvent contenir que des waypoints.

## **3.5. Barre d'outils et interface cartographique**

#### *3.5.1. Notion de couche de référence*

La couche de référence a pour but d'aider à localiser les données transférées depuis le récepteur GPS. Elle peut également servir de référence pour la digitalisation de traces ou de waypoints.

Cette couche peut être constituée d'une couche vectorielle au format shapefile (points, lignes ou polygones) ou de n'importe quelle image raster géoréférencée.

Les formats de rasters supportés par GarBel sont les suivants : Tiff (.tif), Jpeg (.jpg), Erdas Image (.img) et ERMapper Compressed Wavelets (.ecw). Il est également possible d'utiliser des catalogues de rasters ou encore de se connecter à un serveur Web Map Service ou WMS.

Le nom du fichier utilisé en tant que couche de référence est rappelé en bas à gauche de la fenêtre principale (figure 5).

Les fonctionnalités d'affichage de données cartographiques de Garbel utilisent la librairie « shp2img » disponible sur le site MapServer à l'adresse http://mapserver.gis.umn.edu/docs/reference/utilityreference.

Les catalogues d'images rasters utilisés dans GarBel diffèrent de ceux utilisés dans ArcView® ou ArcGis®. Ils sont constitués d'un shapefile reprenant les limites des différentes images du catalogue. Un utilitaire permettant de créer ce type de catalogue est accessible avec la commande

#### **[Outils]** Æ **Catalogue rasters**.

Le Web Map Service ou WMS est une technique permettant l'affichage d'une image géoréférencée à partir de données cartographiques brutes situées sur un ou plusieurs ordinateurs distants. La connexion à un serveur WMS s'effectue en sélectionnant le fichier de configuration spécifique à ce serveur (.ogc). Ce fichier

reprend les différents paramètres à utiliser lors de la connexion au serveur WMS. Un utilitaire permettant de créer ce type de fichier de configuration est fourni avec GarBel et est accessible avec la commande

#### **[Outils] → Fichier configuration WMS.**

#### *3.5.2. Affichage d'une couche de référence*

L'affichage d'une couche de référence s'opère en cliquant sur le bouton

Une boîte de dialogue permet ensuite de désigner le fichier correspondant à la couche de référence.

La suppression de couche de référence en cours s'effectue en cliquant sur le bouton  $\nabla$ .

#### *3.5.3. Fonctions graphiques*

Plusieurs fonctions graphiques permettent de modifier le cadrage de la fenêtre graphique.

- $\Theta$  zoom in : après avoir activé ce bouton, la souris est utilisée pour délimiter la zone d'agrandissement.
- zoom out : l'échelle de la fenêtre est réduite d'un facteur 0,8.
- $\sqrt[3^n]}$  pan : déplace la zone d'affichage de la fenêtre.
- full extent : cadre l'affichage de la fenêtre sur l'ensemble des éléments qu'elle contient.
- $\overline{\mathscr{F}}$  cadre l'affichage sur les objets sélectionnés.

## *3.5.4. Informations sur les waypoints*

Le bouton  $\bullet$  permet d'afficher les attributs d'un waypoint. Après avoir activé cette fonction, il suffit de cliquer sur le waypoint concerné. Les attributs de celuici sont alors affichés dans une fenêtre d'information (figure 10).

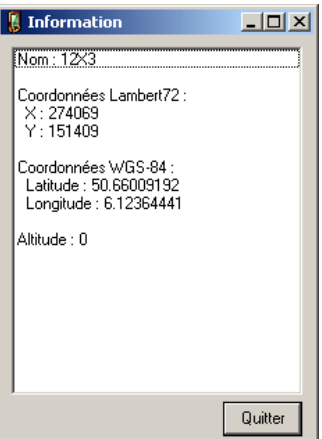

Figure 10 : Informations relatives à un waypoint.

#### *3.5.5. Informations sur les traces*

Le bouton  $\bigoplus$  permet d'afficher les attributs d'une trace (figure 11). Son fonctionnement est similaire au bouton  $\mathbf 0$ .

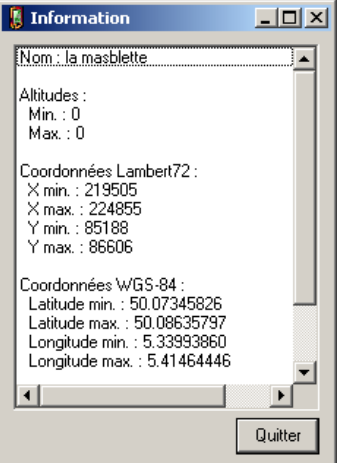

Figure 11 : Informations relatives à une trace.

#### *3.5.6. Sélectionner un waypoint*

Le bouton  $\Box$  permet de sélectionner un waypoint en cliquant sur celui-ci dans la fenêtre graphique. Pour sélectionner plusieurs waypoints, il faut délimiter une zone englobant ceux-ci. Si un ou plusieurs Waypoints sont déjà sélectionnés, une boîte de dialogue demande si l'on veut ajouter le(s) waypoint(s) à la sélection en cours ou créer une nouvelle sélection (figure 12).

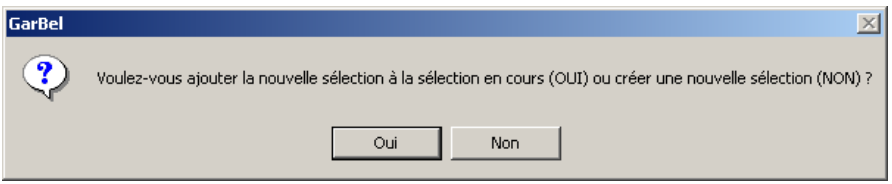

Figure 12 : Boîte de dialogue permettant d'ajouter un waypoint à la sélection en cours.

Les waypoints sélectionnés sont affichés en rouge.

Il est également possible de sélectionner un ou plusieurs waypoint(s) en cliquant sur les cases à cocher situées devant les noms des waypoints dans la partie gauche de la fenêtre principale.

L'ensemble des waypoints peut être sélectionné en cliquant sur la case à cocher « Tout sélectionner » située en bas de la liste des waypoints. Pour désélectionner l'ensemble des waypoints, il suffit de décocher cette case.

Le nombre de waypoints sélectionnés est affiché au niveau du titre de la liste et est séparé du nombre total de waypoints par le caractère « / » (figure 14).

Dans l'exemple de la figure 13, 159 waypoints sont présents dans la liste et 65 d'entre eux sont sélectionnés.

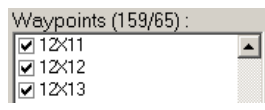

Figure 13 : Indication du nombre de waypoints sélectionnés (65) et du nombre total de waypoints (159).

#### *3.5.6. Sélectionner une trace*

Le bouton  $\overline{\mathbf{\dot{\lambda}}}$  permet de sélectionner une trace en cliquant sur celle-ci au niveau de la fenêtre graphique.

Les Traces sélectionnées sont affichées en rouge.

Il est également possible de sélectionner une ou plusieurs trace(s) en cliquant sur les cases à cocher situées devant les noms des traces.

L'ensemble des traces peut être sélectionné en cliquant sur la case à cocher « Tout sélectionner » présente en bas de la liste des traces.

Pour désélectionner l'ensemble des traces, il suffit de décocher cette case.

#### *3.5.7. Sélectionner des waypoints/traces sur base de la date*

Le bouton  $\mathbb O$  permet de sélectionner un ou plusieurs waypoints/traces sur base de la date de mesure lorsque celle-ci est disponible.

Une fenêtre permet de définir les paramètres de sélection à utiliser (figure 14). Il est possible de sélectionner les waypoints/traces dont la date est comprise entre 2 valeurs mais aussi de sélectionner les waypoints/traces réalisés au cours des *x* derniers jours.

Deux cases à cocher permettent de limiter la sélection aux waypoints ou aux traces.

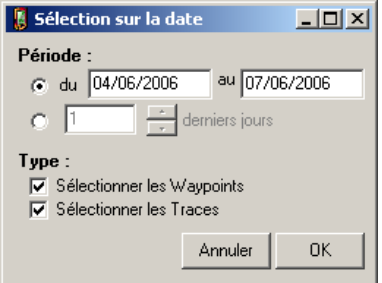

Figure 14 : Fenêtre de sélection des waypoints/traces sur base de la date de mesure.

#### *3.5.8. Annuler la sélection*

Le bouton  $\Box$  est utilisé pour annuler la sélection en cours.

#### *3.5.9. Digitaliser*

Le bouton  $\mathscr P$  permet de digitaliser des traces ou des waypoints directement depuis l'interface de Garbel.

Après avoir cliqué sur ce bouton, une fenêtre permet de spécifier le type d'objet qui doit être digitalisé (figure 15).

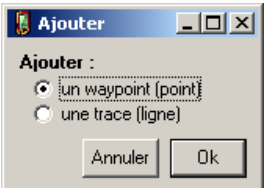

Figure 15 : Sélection du type d'objet à digitaliser.

Pour digitaliser un waypoint, il suffit de cliquer sur la carte à l'endroit désiré. Une boîte de dialogue permet ensuite de spécifier le nom du nouveau waypoint (figure 16).

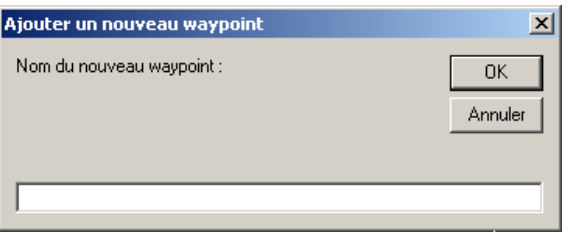

Figure 16 : Boîte de dialogue pour encoder le nom d'un nouveau waypoint.

Pour digitaliser une nouvelle trace, il suffit de délimiter l'itinéraire de celle-ci du début à la fin en créant le nombre de points nécessaires à cette description. La nouvelle trace se dessine au fur et à mesure de la digitalisation (figure 17). Pour terminer la trace, il suffit de double cliquer lors de la digitalisation du dernier point. Une boîte de dialogue apparaît ensuite pour spécifier le nom de la nouvelle trace (figure 16).

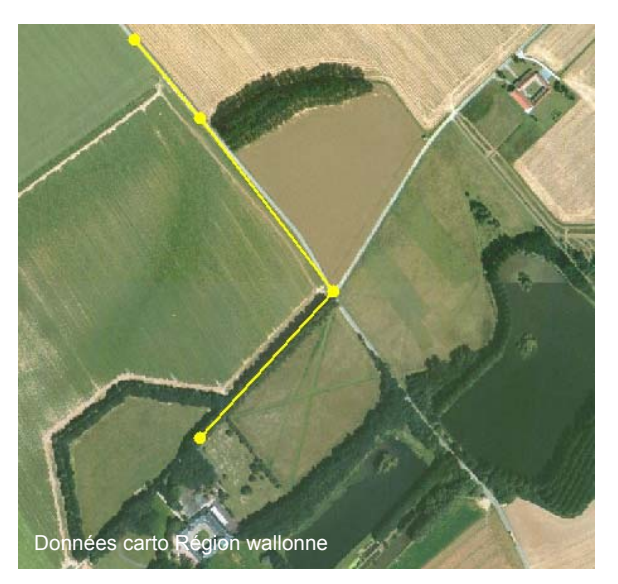

Figure 17 : Exemple de digitalisation d'une nouvelle trace (en jaune) sur base d'un fond photographique (PPNC) affiché à l'aide du web map service de la Région wallonne disponible sur le portail cartographique http://carto4.wallonie.be

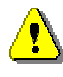

Pour digitaliser un waypoint ou une trace, il est indispensable qu'une couche de référence soit affichée. Les coordonnées des waypoints/traces digitalisés sont exprimées dans le système de coordonnées de la couche de référence.

#### *3.5.10. Calculer un waypoint moyen*

Le bouton  $\overline{\mathbf{X}}$  permet de générer un nouveau waypoint en calculant la moyenne des coordonnées des waypoints sélectionnés. Une fenêtre permet de spécifier le nom de ce nouveau waypoint (figure 16).

#### *3.5.11. Fermer une trace*

Le bouton  $\Box$  permet de fermer la trace sélectionnée en joignant le premier et le dernier points de celle-ci. Lorsque l'on clique une deuxième fois sur ce bouton, la fermeture de cette trace est annulée.

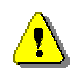

Lors de l'enregistrement au format shapefile, les traces fermées sont enregistrées sous la forme de polygones.

#### *3.5.12. Fusionner plusieurs traces*

Le bouton  $\blacktriangle$  permet de fusionner plusieurs traces. Cet outil se révèle particulièrement utile lorsque, suite à des pertes du signal GPS, la trace que l'on voulait produire se retrouve scindée en différentes parties. Une boîte de dialogue permet de spécifier le nom de la nouvelle trace.

#### *3.5.13. Supprimer les waypoints/traces sélectionnés*

Le bouton permet de supprimer les waypoints/traces sélectionnés.

#### *3.5.14. Mesure de distance*

Le bouton se permet de mesurer la distance, en mètres, séparant deux points de la fenêtre graphique. Après avoir cliqué sur le bouton  $\mathcal{S}$ , il convient de cliquer sur le premier point, de déplacer le curseur vers le deuxième point tout en maintenant le bouton de la souris enfoncé et puis de relâcher ce bouton une fois le curseur positionné sur le deuxième point. La distance mesurée est affichée en bas à gauche de la fenêtre graphique (figure 18). Pour supprimer la ligne pointillée reliant les 2 points, il faut double-cliquer sur la fenêtre graphique.

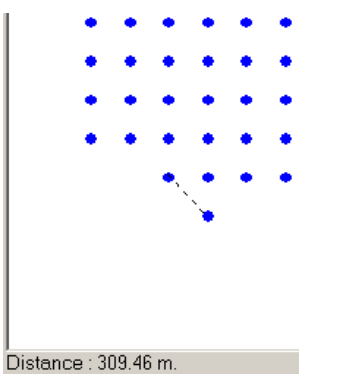

Figure 18 : Mesure de la distance séparant 2 points (309,46 mètres).

#### *3.5.15. Gestion de l'affichage des couches cartographiques*

Les cases à cocher situées en bas à droite de la fenêtre graphique permettent de gérer l'affichage des différentes couches cartographiques : waypoints, traces et couche de référence (figure 19).

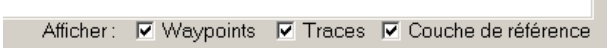

Figure 19 : Gestion de l'affichage des couches cartographiques.

# **3.6. Utilitaires**

Le logiciel GarBel® est livré avec 3 utilitaires.

#### *3.6.1. Création d'un catalogue de rasters*

Cet utilitaire permet de créer un catalogue de rasters. Un tel catalogue permet d'afficher simultanément un nombre indéfini d'images en tant que couche de référence (figure 20). Cette fonction s'avère intéressante par exemple lorsque l'on souhaite afficher toutes les images correspondant aux fonds topographiques scannés d'une région.

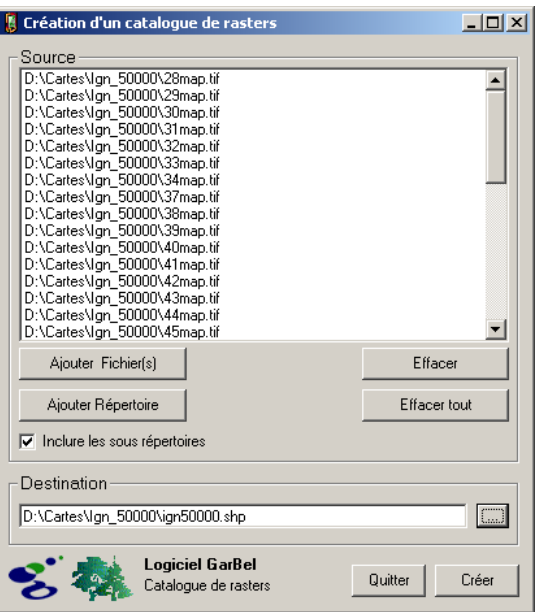

Figure 20 : Fenêtre de création d'un catalogue d'images rasters.

L'accès à cet utilitaire s'effectue avec la commande :

#### **[Outils]** Æ **Catalogue rasters**

La sélection des images constituant le catalogue s'effectue à l'aide des boutons « Ajouter Fichier(s) » et « Ajouter Répertoire ». Le bouton « Ajouter Fichier(s) » permet d'ajouter un ou plusieurs fichiers en sélectionnant ceux-ci individuellement tandis que le bouton « Ajouter Répertoire » permet d'ajouter l'ensemble des fichiers images présents dans le répertoire sélectionné. La case à cocher « Inclure les sous-répertoires » permet d'étendre la sélection des fichiers à l'ensemble des sous-répertoires contenus dans le répertoire sélectionné à l'aide du bouton « Ajouter Répertoire ». La suppression d'un fichier de la liste des fichiers à inclure dans le catalogue s'effectue en sélectionnant celui-ci et en cliquant ensuite sur le bouton « Effacer ». Le bouton « Effacer tout » permet de vider complètement la liste des fichiers sources.

Une fois l'ensemble des fichiers sélectionnés, il faut spécifier, à l'aide du bouton « … », le nom et l'emplacement du catalogue à créer avant de cliquer sur le bouton « Créer ».

Des informations détaillées sur l'application gérant la création de catalogues d'images (« gdaltindex ») sont disponibles sur le site GDAL à l'adresse http://gdal.maptools.org/gdaltindex.html.

#### *3.6.2. Création d'un fichier de configuration WMS*

Cet utilitaire permet d'interroger un serveur Web Map Service ou WMS de manière à récupérer les données disponibles sur celui-ci ainsi que les différents paramètres à utiliser pour pouvoir y accéder (figure 21). Le résultat consiste en un fichier de configuration permettant à Garbel d'afficher les données présentes sur ce serveur WMS. L'accès à cet utilitaire s'effectue avec la commande :

#### **[Outils] → Fichier configuration WMS**

La récupération des méta-données décrivant le contenu du serveur WMS ainsi que les paramètres acceptés (GetCapabilities) s'effectuent en spécifiant l'adresse du serveur WMS puis en cliquant sur le bouton « Récupérer la liste des couches disponibles ».

A titre d'exemple, le serveur du portail cartographique de la Région wallonne (http://carto4.wallonie.be/WMS/com.esri.wms.Esrimap/PPNC?) permet d'accéder à l'intégralité de la couverture PPNC (orthophotoplans couleurs couvrant l'ensemble de la Région wallonne).

| $ \Box$<br><b>Fichier de configuration WMS</b>                                                                                                    |  |  |
|----------------------------------------------------------------------------------------------------|--|--|
| Adresse du serveur WMS :                                                                                                    |  |  |
| http://carto4.wallonie.be/WMS/com.esri.wms.Esrimap/PPNC?                                                                                                    |  |  |
| Liste des couches disponibles sur le serveur WMS :<br>ppnc1 - projection : EPSG:31370 - X : 42000 ; 130000 - Y : 118000 ; 168000<br>ppnc2 - projection : EPSG:31370 - X : 130000 ; 210000 - Y : 117999.6 ; 168000<br>ppnc3 - projection : EPSG:31370 - X : 210000 ; 294000 - Y : 118000 ; 168000<br>ppnc4 - projection : EPSG:31370 - X : 98000 : 194000 - Y : 68000 : 118000<br>ppnc5 - projection : EPSG:31370 - X : 194000 : 296000 - Y : 68000 : 118000<br>ppnc6 - projection : EPSG:31370 - X : 184000 ; 262000 - Y : 20500 ; 68000<br>ppnc7 - projection : EPSG:31370 - X : 114000 ; 118000 - Y : 158000 ; 160500 |  |  |
| Récupérer la liste des couches disponibles                                                                                                    |  |  |
| Fichier de configuration WMS à créer :                                                                                                    |  |  |
| D:\ppnc.ogc                                                                                                    |  |  |
| بينا                                                                                                    |  |  |
| Logiciel GarBel<br>Quitter<br>Créer<br>Fichier de configuration WMS                                                                                                    |  |  |

Figure 21 : Fenêtre de création d'un fichier de configuration WMS.

Une fois ces informations récupérées, il ne reste plus qu'à sélectionner les couches désirées parmi l'ensemble des couches disponibles et à spécifier le nom et l'emplacement du fichier de configuration à créer avant de cliquer sur le bouton « Créer ».

#### *3.6.3. Information sur un fichier cartographique*

Cet utilitaire permet d'afficher et éventuellement de sauvegarder au format texte toute une série d'informations concernant un fichier cartographique, qu'il soit au format raster ou vectoriel. L'accès à cet utilitaire s'effectue avec la commande :

#### **[Outils] → Informations fichier**

Il faut ensuite préciser le nom et la localisation du fichier pour lequel on souhaite des informations en cliquant sur le bouton  $\Box$ .

La boîte de dialogue utilisée pour préciser le nom et la localisation du fichier à décrire permet d'orienter la recherche de fichiers contenant des données vectorielles ou des données rasters (figure 22).

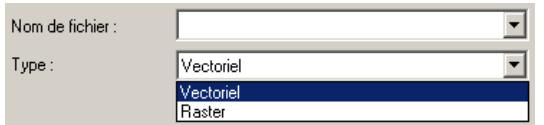

Figure 20 : Sélection du type de fichier cartographique à propos duquel on désire des informations.

Les informations relatives à ce fichier sont alors affichées dans la zone de texte « Informations » (figure 23).

| <b>Informations fichier</b>                                                                                                    | $  $ $  $ $\times$ $ $ |
|----------------------------------------------------------------------------------------------------|------------------------|
| Fichier:                                                                                                    |                        |
| D:\Cartes\lan_50000\28map.tif                                                                                                    | Ama                    |
| Informations :                                                                                                    |                        |
| Driver: GTiff/GeoTIFF<br>Size is 13500, 7500<br>Coordinate System is "<br>Origin = (21015.000000,178175.000000)<br>Pixel Size = (3.33330000.-3.33330000)<br>Corner Coordinates:<br>Upper Left   21015.000, 178175.000)<br>Lower Left [ 21015.000, 153175.250]<br>Upper Right (66014.550, 178175.000)<br>Lower Right (66014.550, 153175.250)<br>(43514,775, 165675,125)<br>Center<br>Band 1 Block=13500x8 Type=Byte, ColorInterp=Palette<br>Color Table (RGB with 256 entries)<br>0:0.0.0.255<br>1: 0.115.132.255<br>2: 0.123.173.255<br>3:0.132.90.255<br>4: 0.132.148.255<br>5: 0.132.181.255<br>6: 0.132.198.255<br>7: 0.140.148.255<br>8: 0.140.173.255<br>9:0.140.181.255<br>10-0140 49 255 |                        |
| Afficher un résumé                                                                                                    |                        |
| Logiciel GarBel<br>Sauvegarder<br>Informations fichier                                                                                                    | Quitter                |

Figure 23 : Fenêtre d'affichage des informations relatives à un fichier cartographique.

La sauvegarde de ces informations dans un fichier texte s'effectue en cliquant sur le bouton « Sauvegarder ». La case à cocher « Afficher un résumé » permet, lors de l'interrogation d'un fichier vectoriel, de ne pas afficher les données relatives à chacun des éléments cartographiques comme, par exemple, les coordonnées des vertex des différents polygones d'un shapefile.

# **3.7. Mises à jour de l'application**

Lorsqu'une connexion à internet est disponible, Garbel est capable de détecter la présence sur le site internet de référence d'une nouvelle version de l'application.

Par défaut, Garbel procède à cette détection à chaque démarrage de l'application. Il est possible de modifier ce comportement via les options de l'application (§ 3.8.4). Il est également possible de vérifier manuellement l'existence d'une mise à jour en cliquant sur :

#### **[Outils]** Æ **Vérifier les mises à jour**

Lorsqu'une mise à jour est disponible, une boîte de dialogue apparaît (figure 24). Pour télécharger la mise à jour, il suffit de cliquer sur « Oui ». Le navigateur par défaut s'ouvre alors et propose le téléchargement de la mise à jour (figure 25).

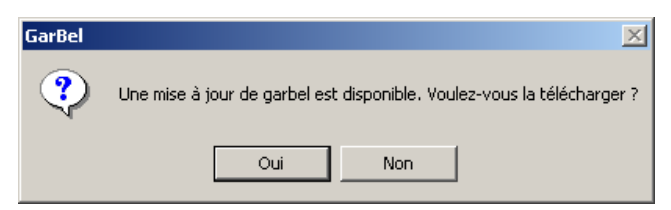

Figure 24 : Fenêtre permettant le téléchargement de la mise à jour de GarBel.

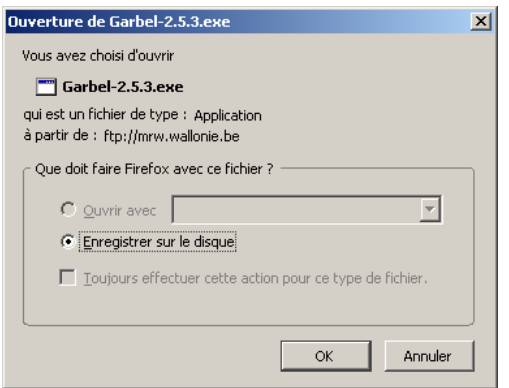

Figure 25 : Ouverture du navigateur par défaut (ici, Firefox) pour télécharger la mise à jour.

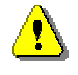

La procédure de détection de mise à jour ne communique aucune information concernant votre ordinateur. Elle se contente de lire un fichier texte présent sur le serveur de mise à jour.

# **3.8. Options de l'application**

L'accès aux options de l'application s'effectue avec la commande

#### $[Outils] \rightarrow$  Options.

Une nouvelle fenêtre apparaît. Celle-ci comporte 4 onglets baptisés respectivement GPS, Projection, Graphique et Divers (figure 26).

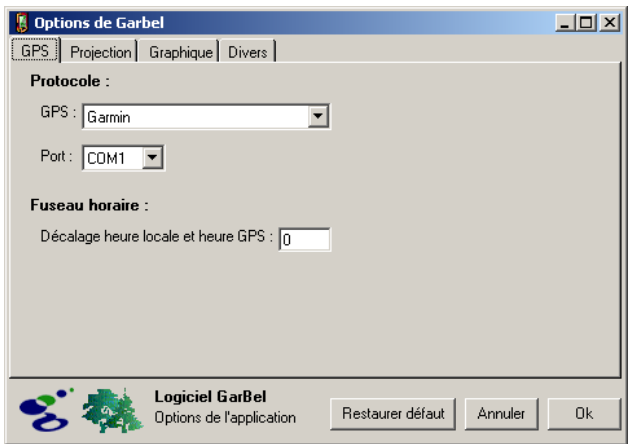

Figure 26 : Dans la fenêtre des options, onglet relatif aux paramètres de connexion au récepteur GPS.

Le bouton « Restaurer défaut » permet de remettre les différentes options à leurs valeurs par défaut.

#### *3.8.1. Paramètres de connexion du récepteur GPS*

Le premier onglet (figure 26) permet de spécifier le protocole de connexion du récepteur GPS. Trois protocoles sont proposés : Garmin, Magellan ou NMEA. Il convient également de préciser le port sur lequel ce dernier est connecté ainsi que, dans le cas des protocoles Magellan et NMEA, la vitesse de connexion définie au niveau du récepteur. Il est également possible, à ce niveau, de spécifier un décalage, positif ou négatif, entre l'heure délivrée par le récepteur GPS et l'heure locale. Ainsi, un décalage de 1 signifie que l'heure locale correspond à l'heure fournie par le récepteur GPS augmentée de 1 unité.

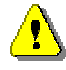

La connexion d'un GPS via un port USB impose l'installation du pilote permettant de gérer cette connexion. En l'absence de ce pilote, un message d'erreur s'affiche lors du transfert des données entre le PC et le GPS (« Une erreur est survenue lors de l'importation du fichier GPX. Le fichier GPX n'existe pas. »). Ces pilotes peuvent généralement être téléchargés depuis le site internet des constructeurs de récepteurs GPS.

#### *3.8.2. Paramètres des projections*

L'onglet « Projection » (figure 27) permet de définir le système de projection (système de coordonnées) utilisé par le récepteur GPS ainsi que celui utilisé pour l'affichage des données dans Garbel. Ce dernier correspond au système de coordonnées utilisé au sein du SIG dans lequel les données GPS vont être intégrées. Dans le cas de la Belgique, ce système de projection est généralement le système de coordonnées Lambert 72 de l'IGN belge.

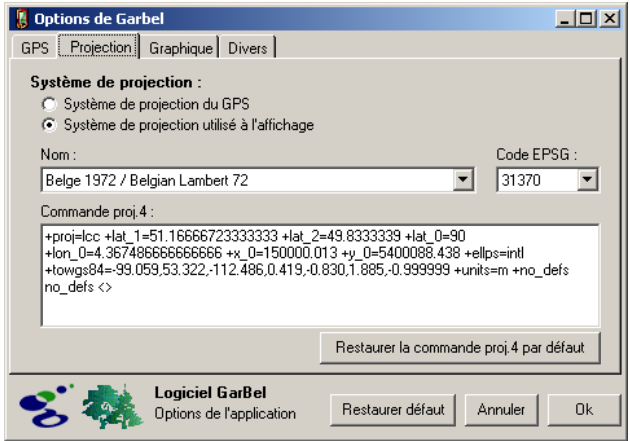

Figure 27 : Dans la fenêtre des options, onglet relatif à la définition des systèmes de projection.

Pour modifier le système de projection utilisé par le GPS ou pour l'affichage, il faut tout d'abord sélectionner le système de projection à modifier (GPS ou affichage) à l'aide des boutons radios correspondantes et ensuite sélectionner le système de projection désiré à l'aide de son nom ou du code EPSG (European Petroleum Survey Group) correspondant.

Il est possible de modifier la définition d'un système de projection en apportant les modifications désirées au niveau de la zone de texte correspondante (« Commande proj.4). Lorsque des modifications ont été apportées à un système de projection, une boîte de dialogue demande de confirmer les modifications apportées. Il est possible de revenir à la définition originelle d'un système projection en cliquant sur le bouton « Restaurer la commande proj.4 par défaut » après avoir sélectionné ce système de projection à l'aide des listes déroulantes « Nom » et « Code EPSG ».

Des informations détaillées sur la librairie utilisée pour assurer les transformations de projections des données cartographiques (PROJ.4) sont disponibles sur le site http://proj.maptools.org/.

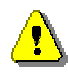

Les systèmes de projection par défaut sont le système de coordonnées géographiques WGS84 pour le récepteur GPS et le système de coordonnées Lambert 72 de l'IGN belge pour l'affichage des données.

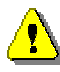

Une fenêtre d'avertissement (figure 28) s'affiche lorsque la définition du système de projection sélectionné ne comprend aucune information sur le datum utilisé par celle-ci. La projection des données cartographiques risque alors d'être incorrecte.

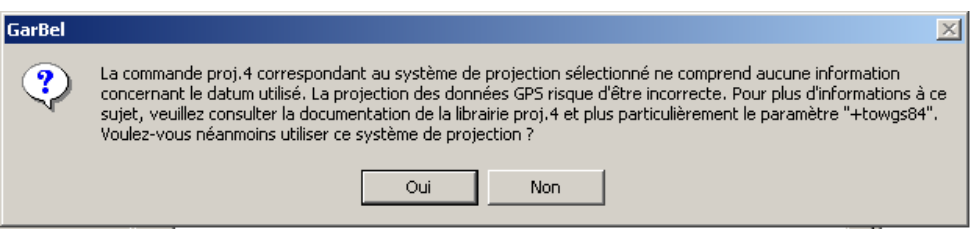

Figure 28 : Fenêtre d'avertissement affichée lorsque aucune information n'est donnée sur le datum utilisé par le système de projection sélectionné.

#### *3.8.3. Paramètres graphiques*

L'onglet « Graphique » (figure 29) permet de modifier la taille des symboles représentant les waypoints et les traces ainsi que les couleurs utilisées lors de l'affichage des différents éléments cartographiques (waypoints, traces, sélection, couche de référence et édition) (figure 29).

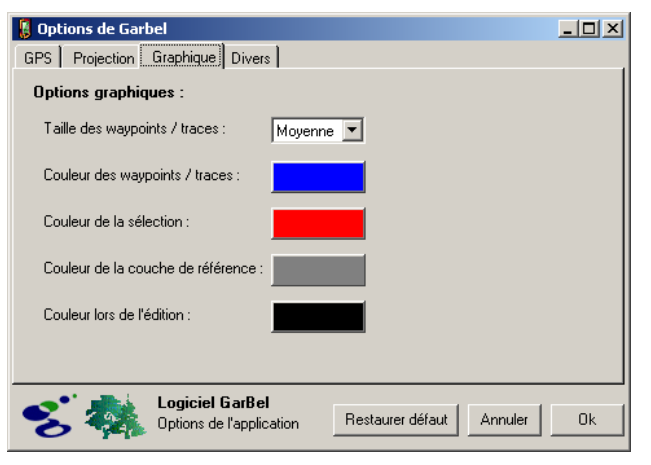

Figure 29 : Dans la fenêtre des options, onglet relatif à la définition des paramètres graphiques.

La sélection d'une couleur s'effectue en cliquant sur le bouton correspondant à l'élément désiré. Une fenêtre permettant de sélectionner une nouvelle couleur apparaît alors (figure 30).

| <b>Couleurs</b>                        | ?                                       |
|----------------------------------------|-----------------------------------------|
| Couleurs de base :                     |                                         |
|                                        |                                         |
|                                        |                                         |
|                                        |                                         |
|                                        |                                         |
|                                        |                                         |
| ٠<br>- 11                              |                                         |
|                                        |                                         |
| Couleurs personnalisées :              |                                         |
|                                        | Teinte: 160 Rouge: 0                    |
|                                        | Satur.: 240<br>Vert: 0                  |
| Définir les couleurs personnalisées >> | Couleur  Unie<br>Lum.: 120<br>Bleu: 255 |
| OK<br>Annuler                          | Ajouter aux couleurs personnalisées     |

Figure 30 : Fenêtre permettant de spécifier la couleur d'affichage d'un élément particulier.

#### *3.8.4. Divers*

L'onglet « Divers » permet de définir certaines options parmi lesquelles le répertoire de travail par défaut (figure 31).

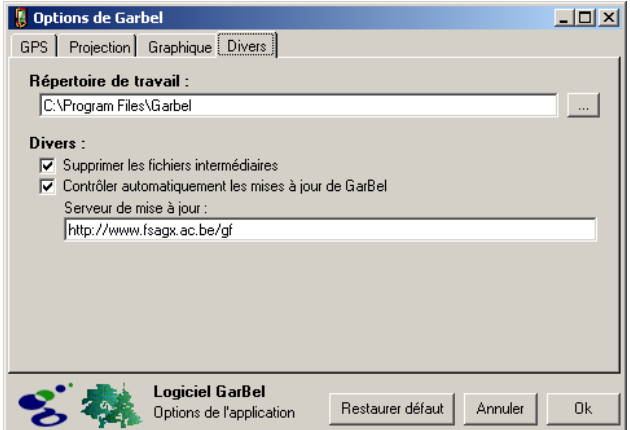

Figure 31 : Dans la fenêtre des options, onglet relatif à la définition de paramètres divers.

Cette définition s'opère en cliquant sur le bouton  $\boxed{...}$ . L'application considère alors ce répertoire comme point de départ pour la sélection de fichiers à ouvrir ou à créer.

L'option « Supprimer les fichiers intermédiaires » permet de conserver ou de supprimer les différents fichiers intermédiaires générés par Garbel. Leur conservation peut s'avérer particulièrement intéressante lors du diagnostic d'un bug rencontré, par exemple, lors du rapatriement des données GPS dans Garbel.

L'option « Contrôler automatiquement les mises à jour de GarBel » permet de vérifier ou non la présence d'une mise à jour à chaque démarrage de l'application. L'activation de cette option permet de modifier l'adresse du serveur de mise à jour.

# G**ARBEL 2.6**

# **Guide d'utilisation**

T. Gheysen, P. Lejeune

Mai 2007

Faculté universitaire des Sciences agronomiques de Gembloux Unité de Gestion des Ressources forestières et des Milieux naturels

gestecofor@fsagx.ac.be www.fsagx.ac.be/gf Passage des Déportés, 2 B-5030 Gembloux

gembloux<br>faculté universitaire<br>des sciences agronomiques